## **Portal Instructions**

## **Signing into your portal**

1. Sign into your portal with the user name (**YOUR EMAIL ADDRESS**) and password (**YOUR EMAIL ADDRESS -** if this is the first time using the new portal). If you have used the portal in previous years, and forgot your user name or password, click forgot password.

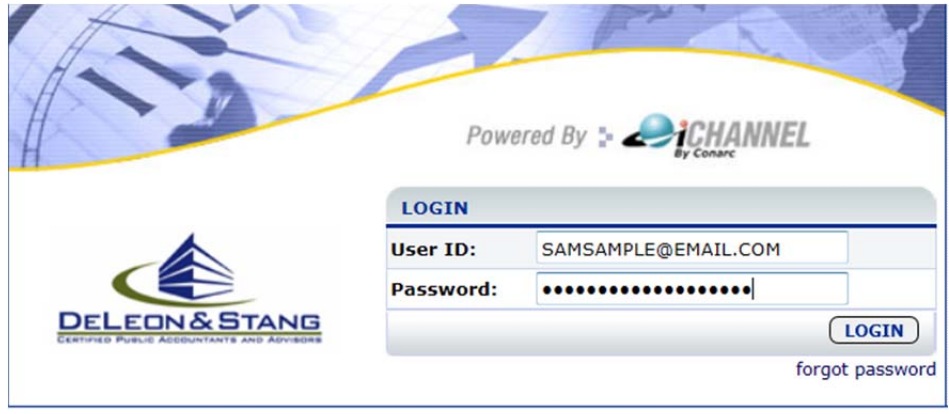

- 2. Once you've accessed the portal, you will be prompted to change your password from the default password and choose a security question and password.
- 3. **Be sure to click the Save button when you are done**. Failure to click save will require you to sign in using your default user name and password and you will be prompted to change your password again.

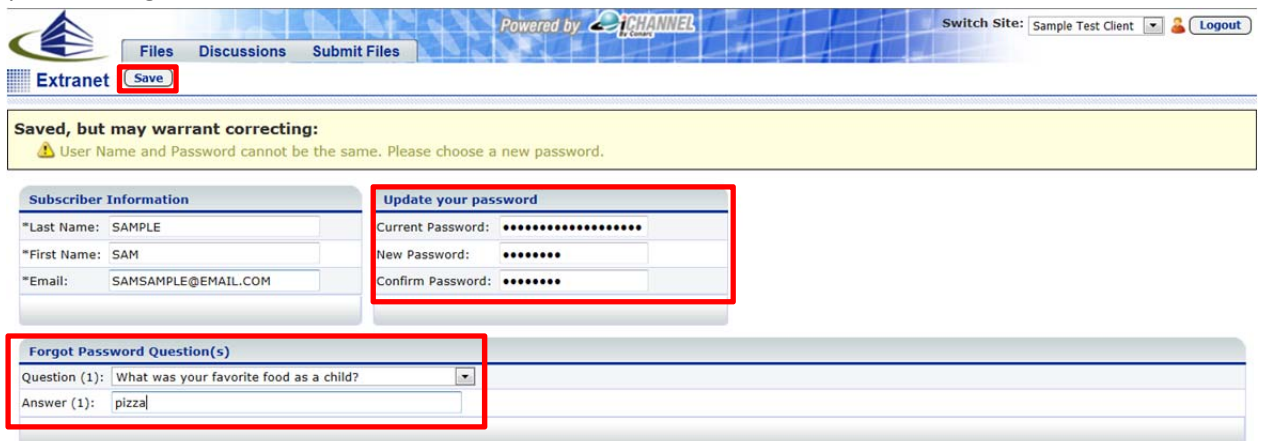

## **Viewing Files**

- 1. Click on the Files tab to view files DeLeon & Stang, CPAs has published to your portal.
- 2. Confidential Documents
	- a. Tax returns, financial statements, audit reports and other confidential information will be posted here.
- 3. General Document
	- a. Bills, invoices and non‐confidential information will be posted here.

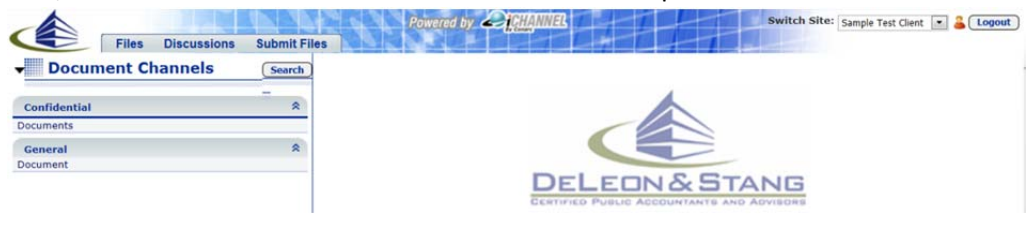

## **Submitting Files**

- 1. Be sure you are in the correct portal. If you have two or more clients with DeLeon & Stang CPAs, you will have two or more portals.
	- a. Personal and business return
	- b. Audit more than one of your companies
	- c. Personal and dependent related returns
- 2. If you have more than one portal you can switch between them by selecting them from the

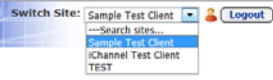

Switch Site drop down box.

- 3. Be sure you are in the correct portal (site) before you submit files.
	- a. Click on the Submit Files tab to submit files to DeLeon & Stang, CPAs. **Submit Files**
	- Browse... b. Click the Browse button to upload multiple files (any file types) at one time.
	- c. Click the Upload icon to upload the files to DeLeon & Stang, CPAs. **Upload**
	- d. To view the files you submitted click the Submit Files tab. **Submit Files**
	- e. Click View Submission History. View Submission History
	- f. The files you upload will appear. Note, you cannot click these files.Submitted Files

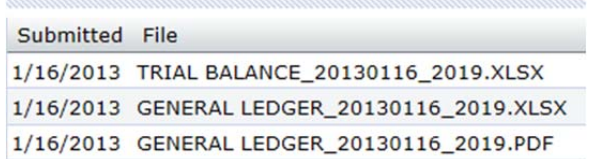